### **ПРОГРАММА** ОБУЧЕНИЯ ЧТЕНИЮ

# Натальи Клепарской

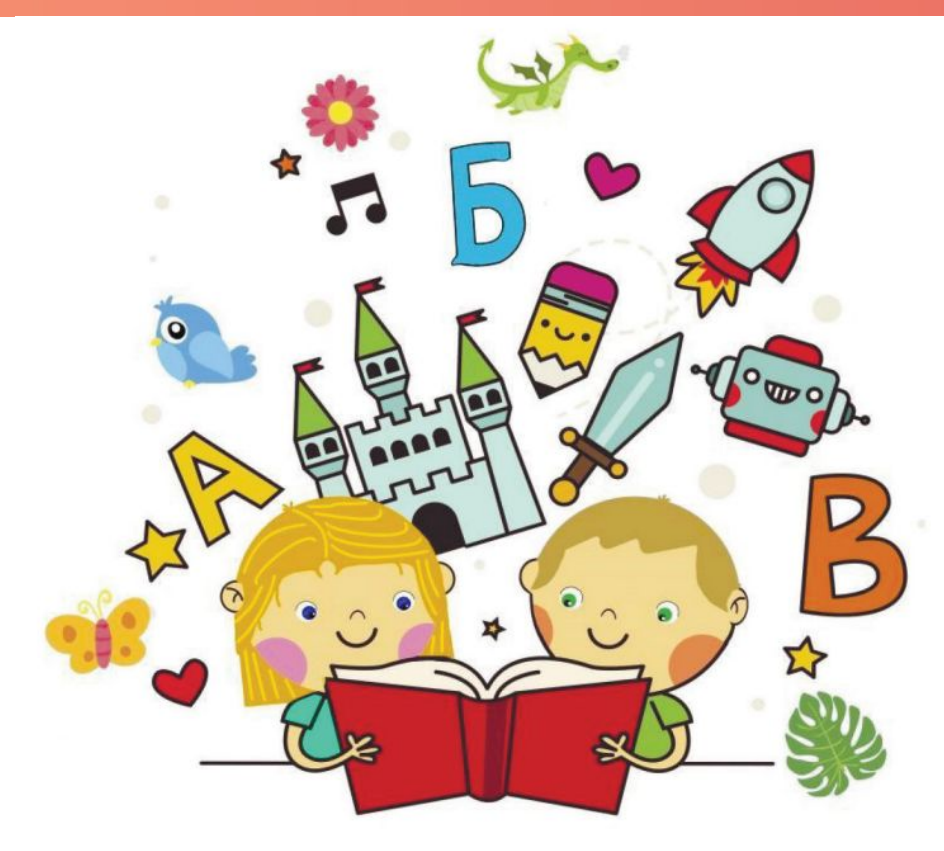

## **СЕМНАДЦАТАЯ** ЗАНЯТИЕ 1

@Chitaika ekb

**Исчезающий дом. Прослушай двустишие, закончи строчку в рифму и сотри соответствующий элемент рисунка.** 

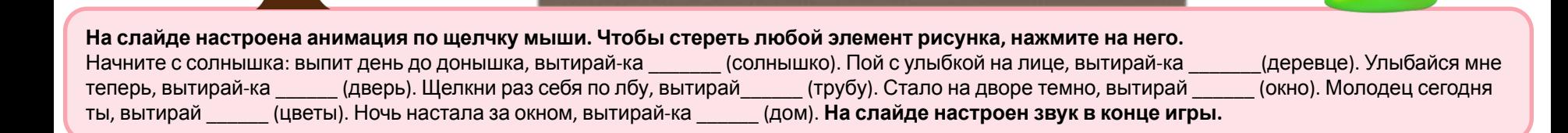

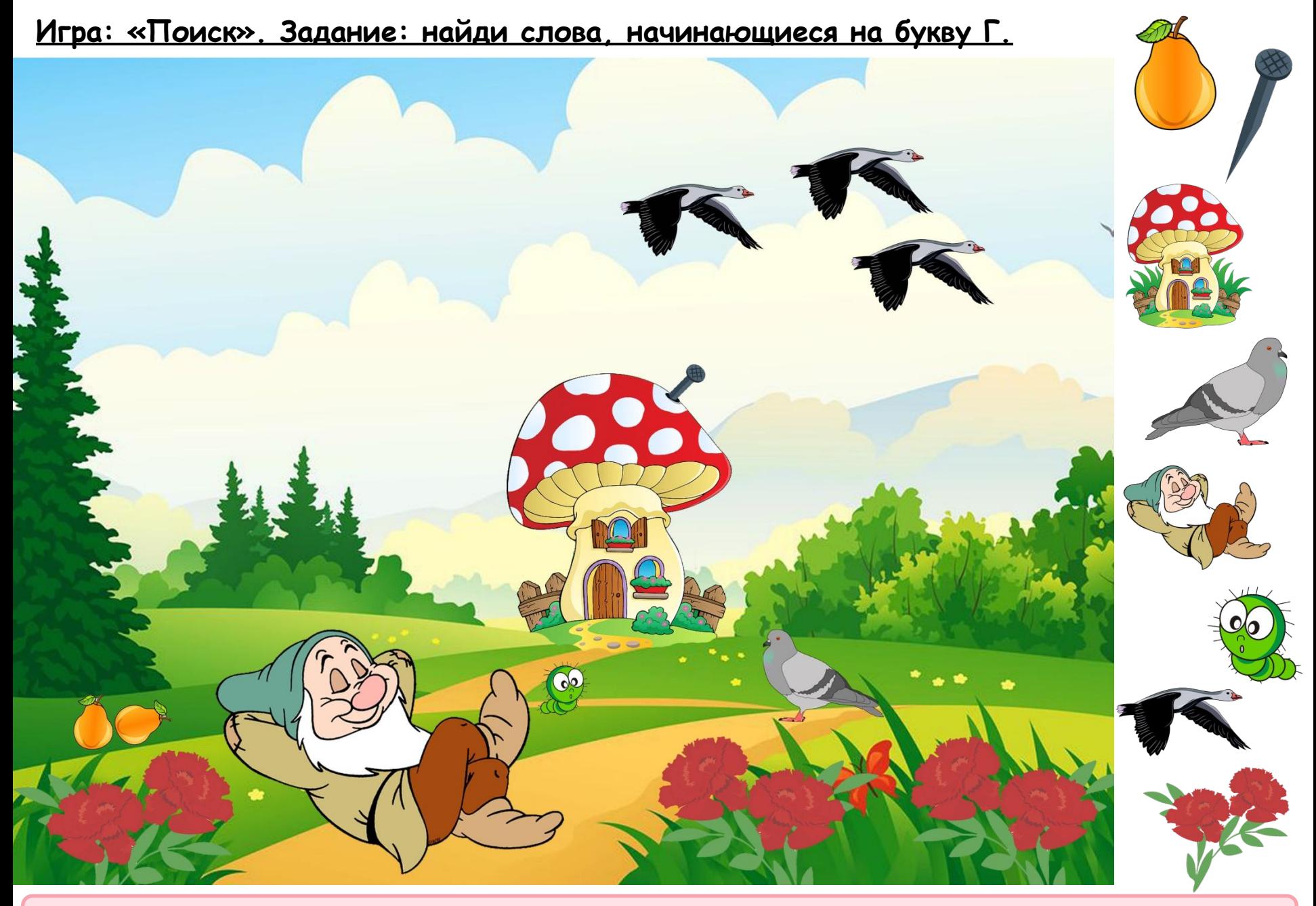

• На слайде настроена анимация по щелчку мыши. Ищите на большом изображении объекты, начинающиеся на букву Г, нажимайте на них, для того, чтобы они появились слева. Всего 8 объектов (груша, гвоздь, голубь, гном, гусеница, гусь, гвоздика, гриб).

#### **Скороговорка. Задание: прослушай и выучи скороговорку вместе с учителем.**

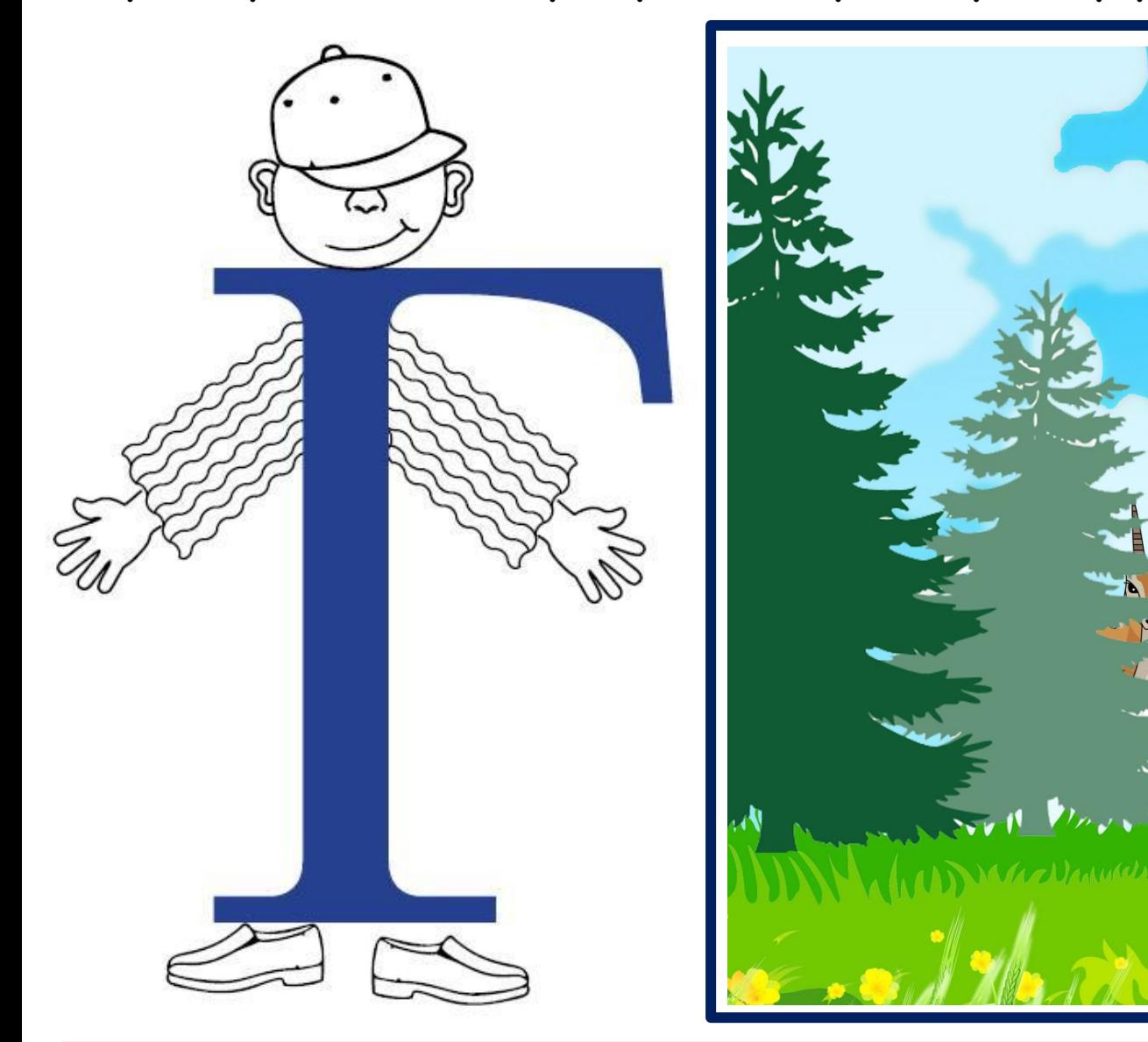

- На слайде настроена анимация по щелчку мыши. Прослушайте скороговорку, нажав на букву Г. Для быстрого запоминания, **используйте рисунок.**
- **• Скороговорка**
- **На Галю из-за ели глазеют две газели.**

**Умная зарядка. Задание: отгадай, какую букву показывает ребёнок. Попробуй повторить эти действия под музыку.**

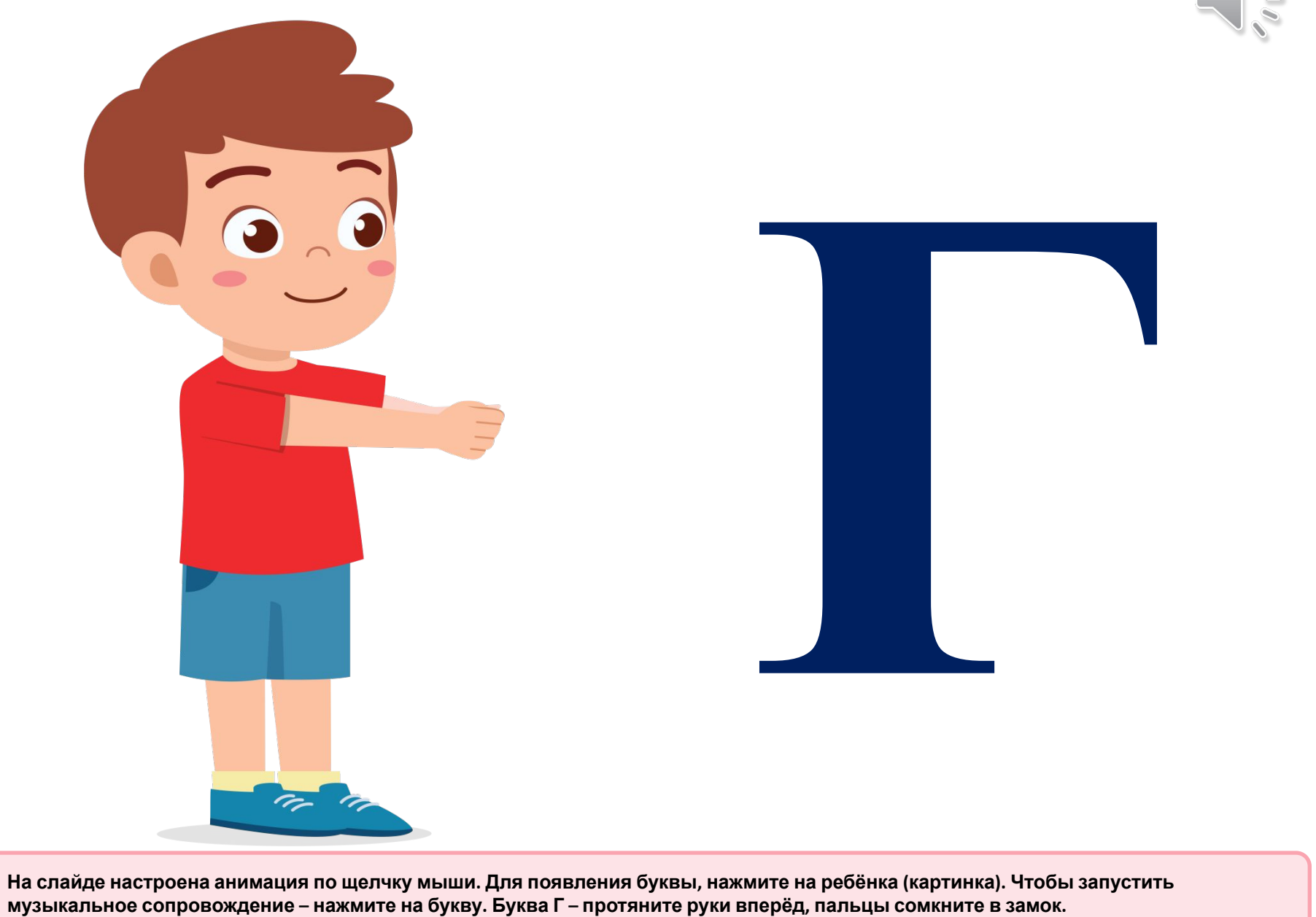

на слайде настроена анимация по щелчку мыши. Для появления буквы, нажмите на ребёнка (картинка). Чтобы запустить •<br>музыкальное сопровождение – нажмите на букву. Буква Г – протяните руки вперёд, пальцы сомкните в замок.

#### Прочитай слоги и накорми пеликана рыбкой.

 $\bullet$ 

На слайде настроена анимация по щелчку мыши. Используйте кнопку «Пуск», чтобы выплывали рыбки. Всего 10 штук. После чтения слога, нажмите на рыбку, чтобы пеликан её съел. На слайде настроен звук.

E.

ô

ПУСК

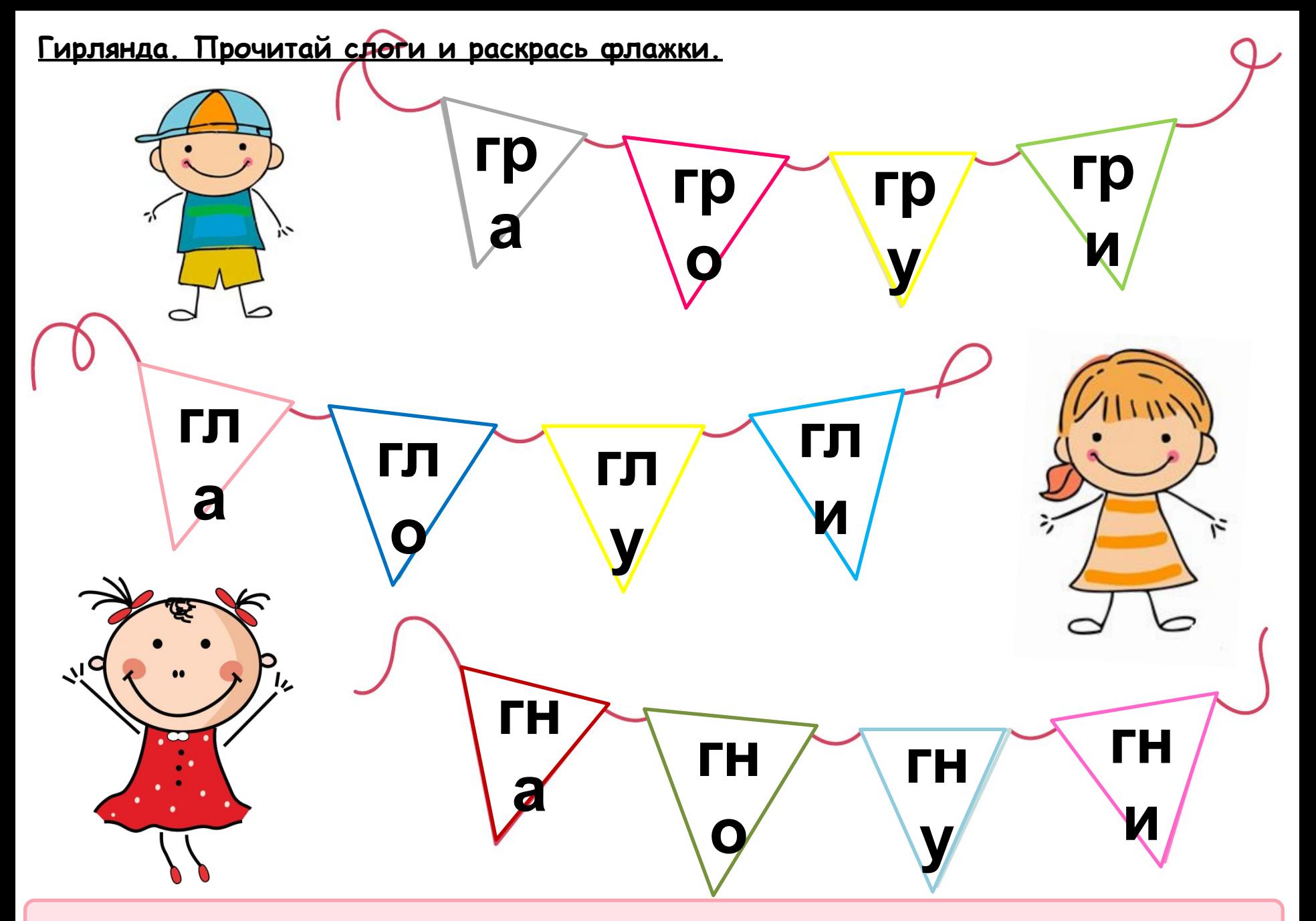

На слайде настроена анимация по щелчку мыши. Читайте слоги и нажимайте на флажки, чтобы они окрасились.

 $\bullet$ 

Прочитай слова и соедини каждое слово с подходящей картинкой и раскрась их.

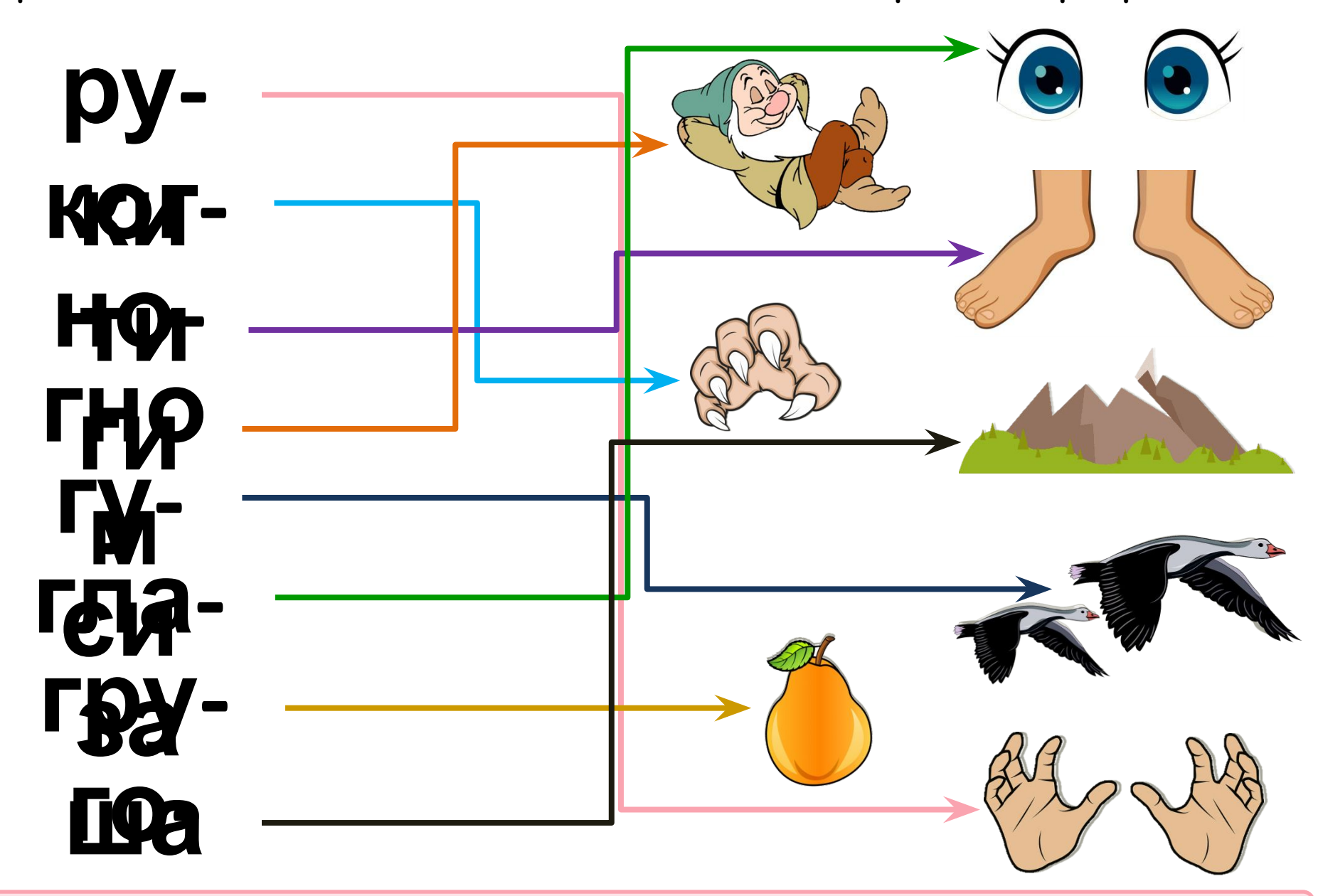

настроена анимация по щелчку мыши. Нажимайте на чёрно-белые картинки, чтобы соединить со словами. После ражения изменят цвет.  $co$ 

Найди слоги, из которых состоят слова. Закрась каждое слово отдельным цветом.

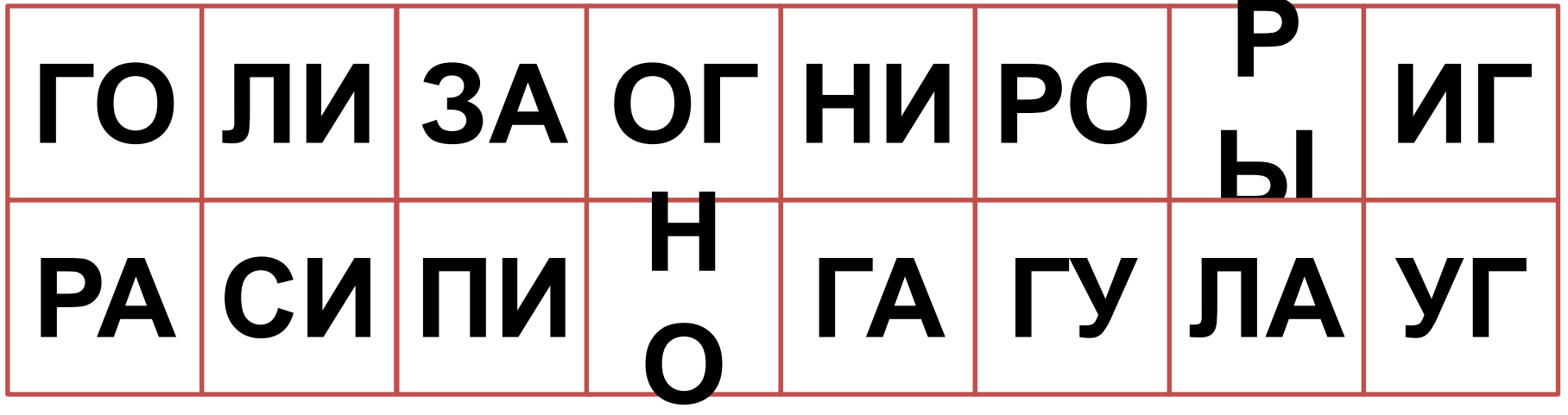

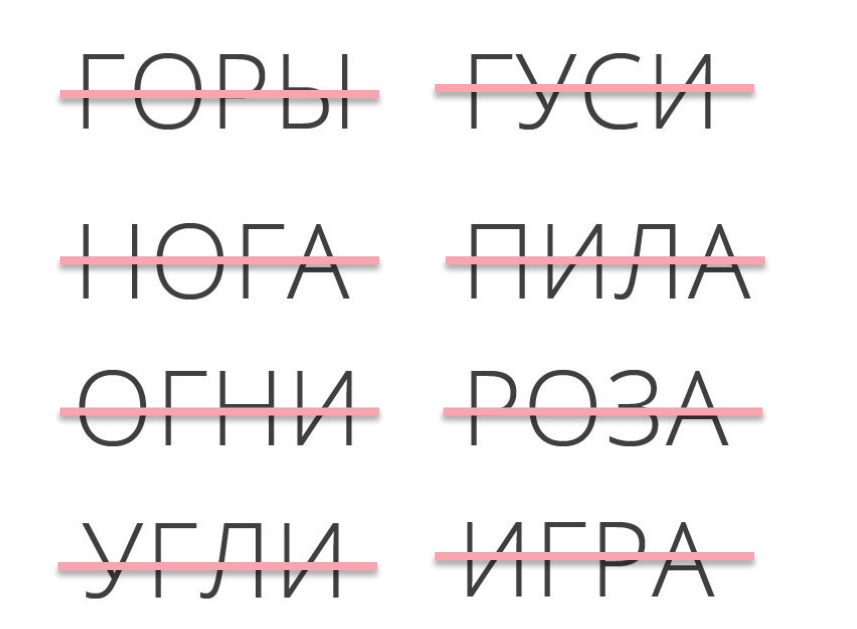

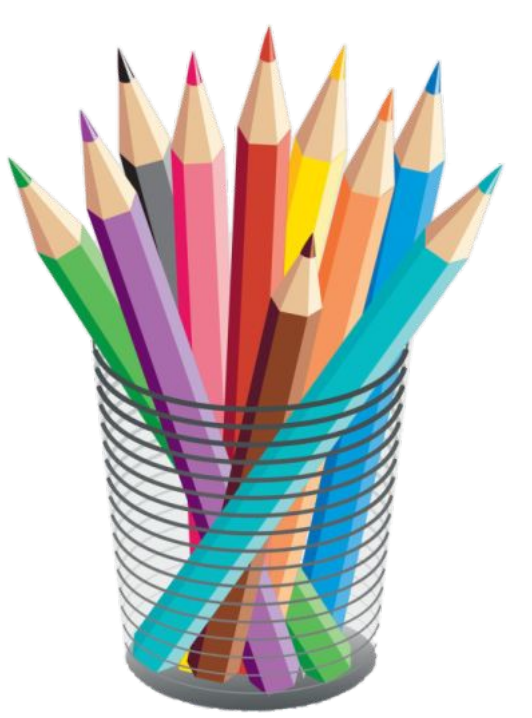

На слайде настроена анимация по щелчку мыши. Нажимайте на квадратики, чтобы они окрасились в одинаковый цвет. Слово, которое собрали и раскрасили, будет автоматически вычеркнуто из списка.

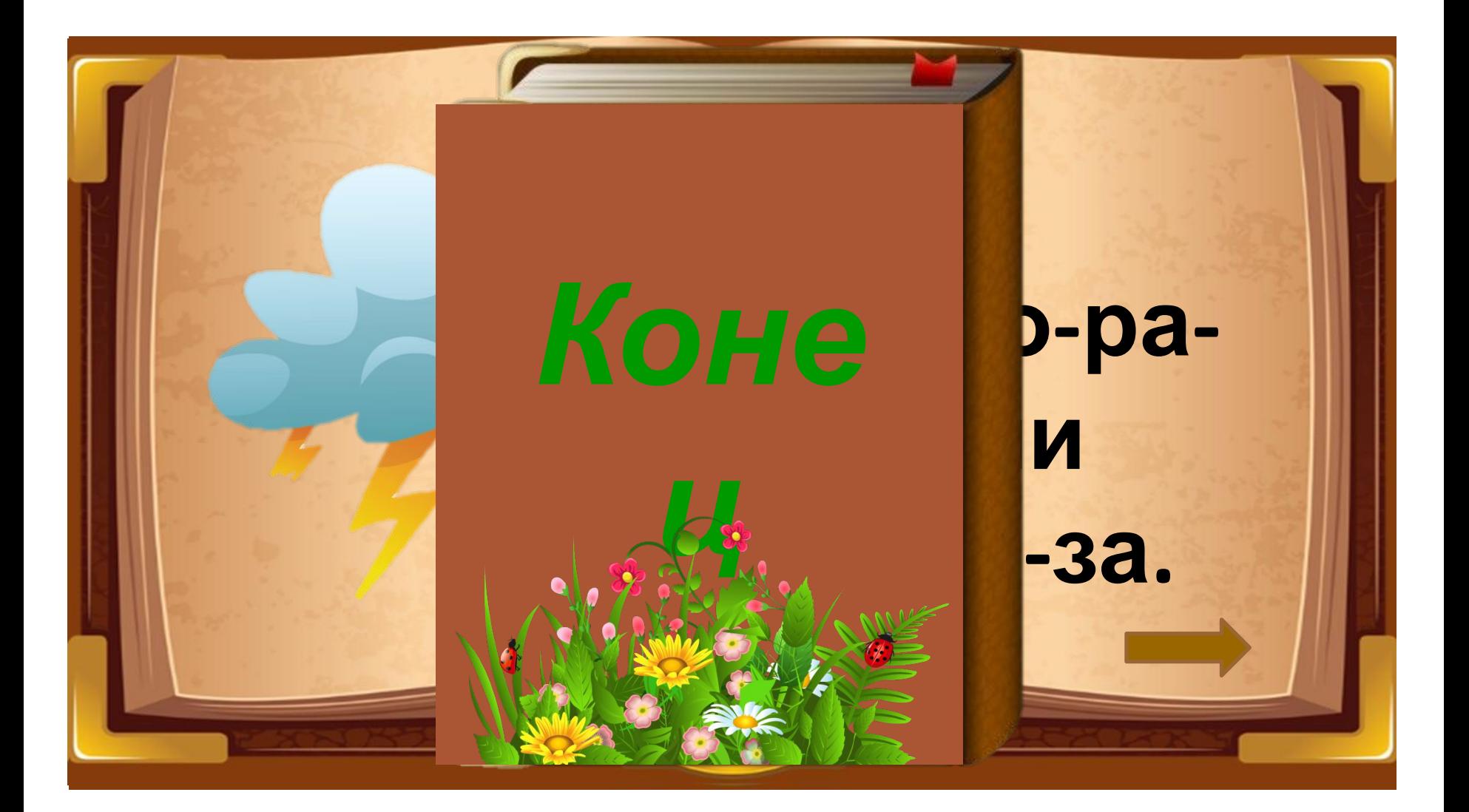

На слайде настроена анимация по щелчку мыши. Нажмите на книгу, чтобы начать читать. Далее перелистывайте страницы по стрелочке, расположенной в правом нижнем углу страницы.

#### **Соедини слова-рифмы.**

ГЛАЗА

**THOM** 

**KOPKA** 

**HOLTM** 

ГАЙКА

 $\rightarrow$  ГАЛКА

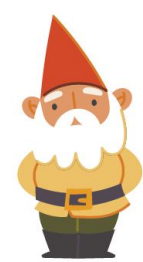

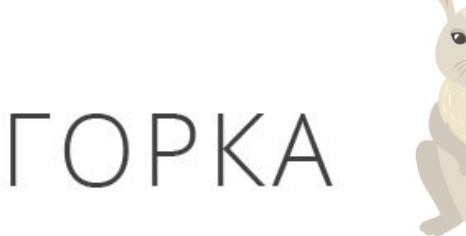

KOLLN

ПАЛКА

*FPOM* 

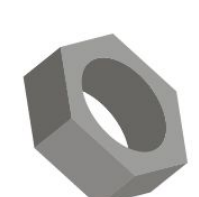

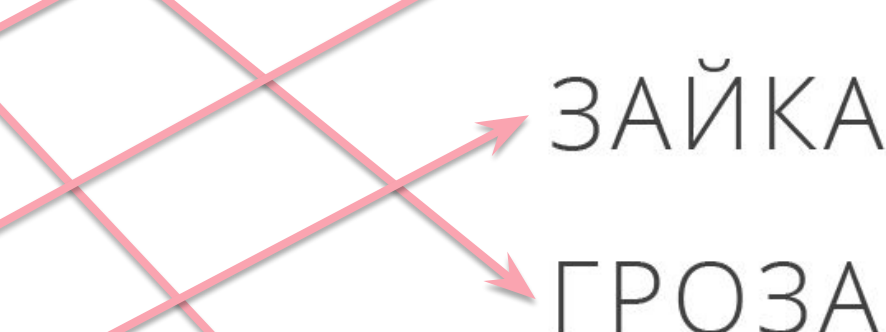

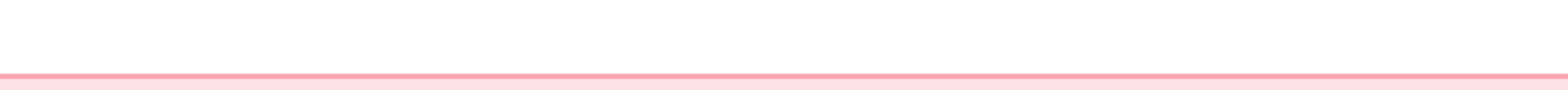

На слайде настроена анимация по щелчку мыши. Нажимайте на слова из второго столбика, чтобы соединить их в пары.

Угадай, какая буква пропущена. Вставь и прочитай.

Гуси **ГУ али О.У. А. ЧАСТ TEM\_YAHO\_O** Г v корма. L AMAPI.

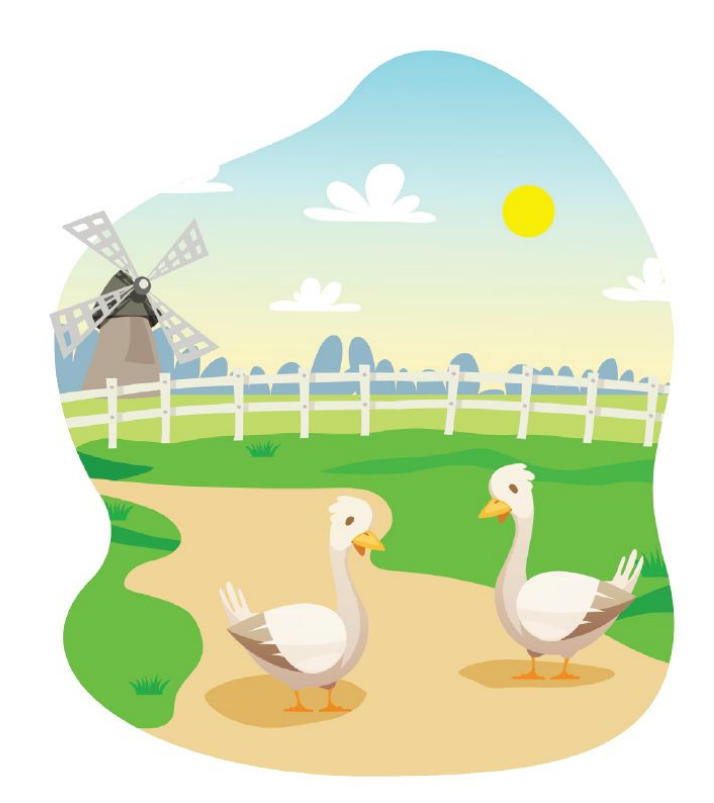

На слайде настроена анимация по щелчку мыши. Нажимайте на расстояние (\_) между буквами, чтобы вставить нужную букву «Г». Обсуд о написания заглавной буквы в начале предложения и в написании имён собственных. **IDAB** 

Галка. Прочитай рассказ и ответь на вопросы.

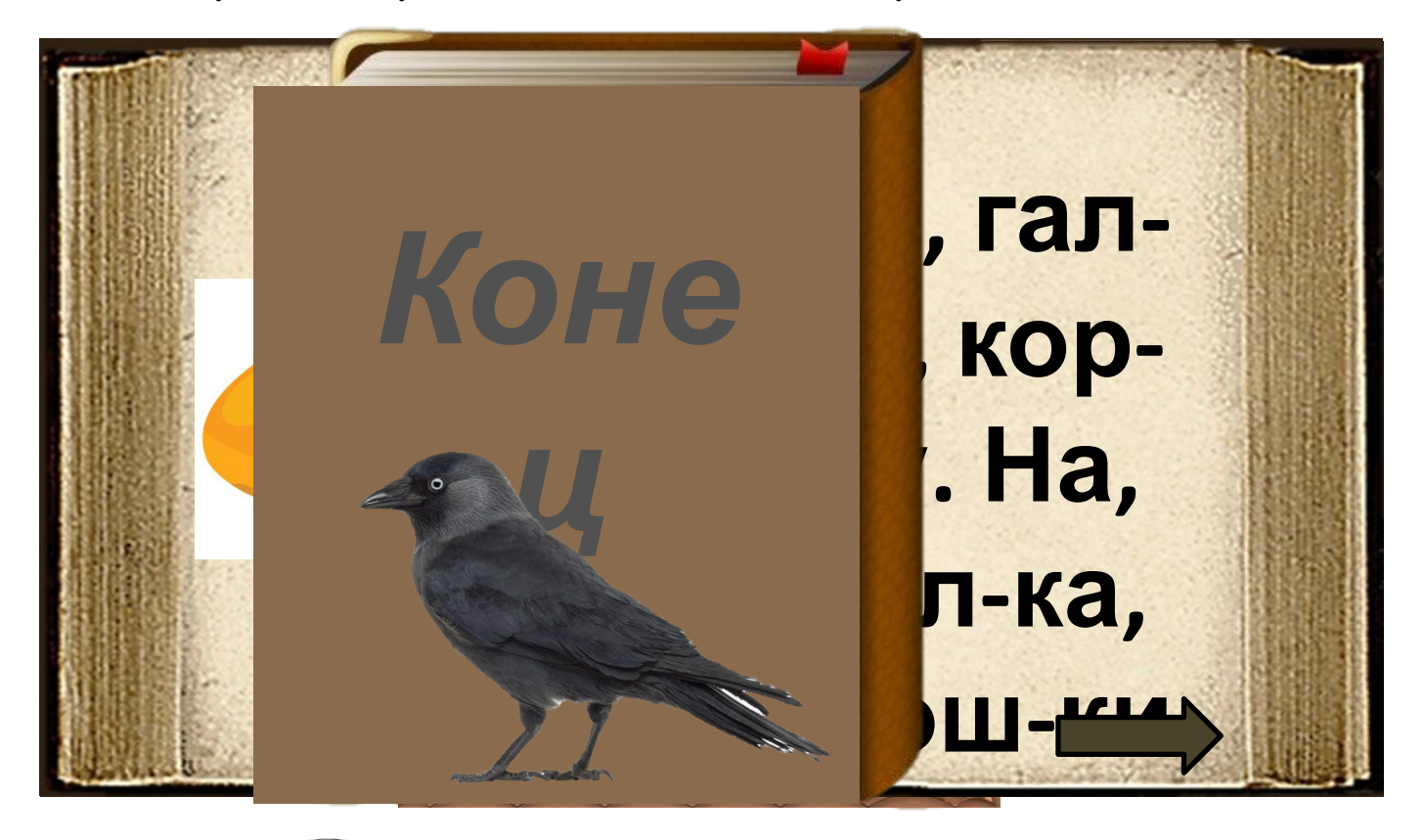

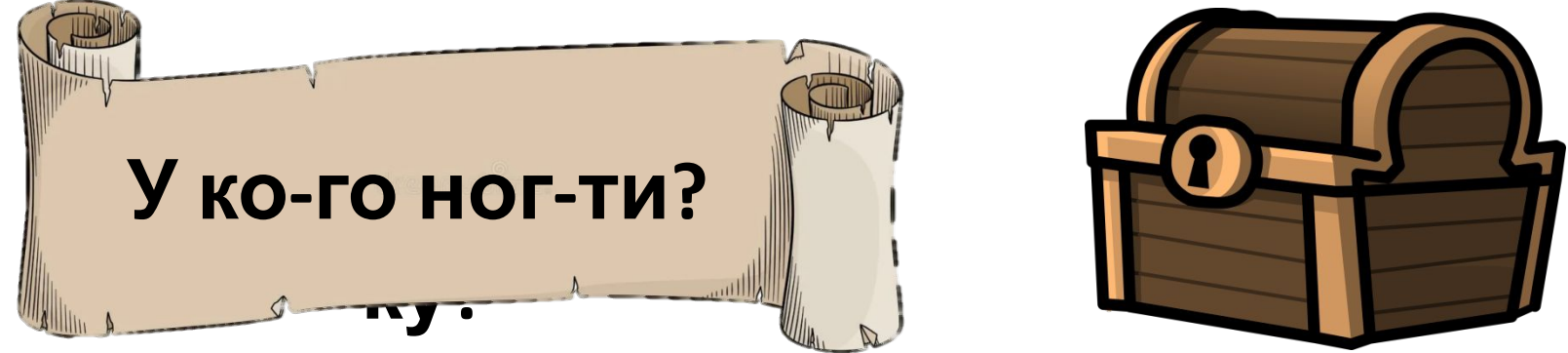

На слайде настроена анимация по щелчку мыши. Нажмите на книгу, чтобы начать читать. Далее перелистывайте страницы по стрелочке, расположенной в правом нижнем углу страницы. В сундуке «спрятаны» свитки с вопросами (4 штуки). Нажмите на сундук, чтобы появился первый вопрос. Один свиток исчезнет, когда появится другой.

**Раскрась все буквы Г. Начинай раскрашивать по порядку: сверху вниз, чтобы ничего не пропустить.** 

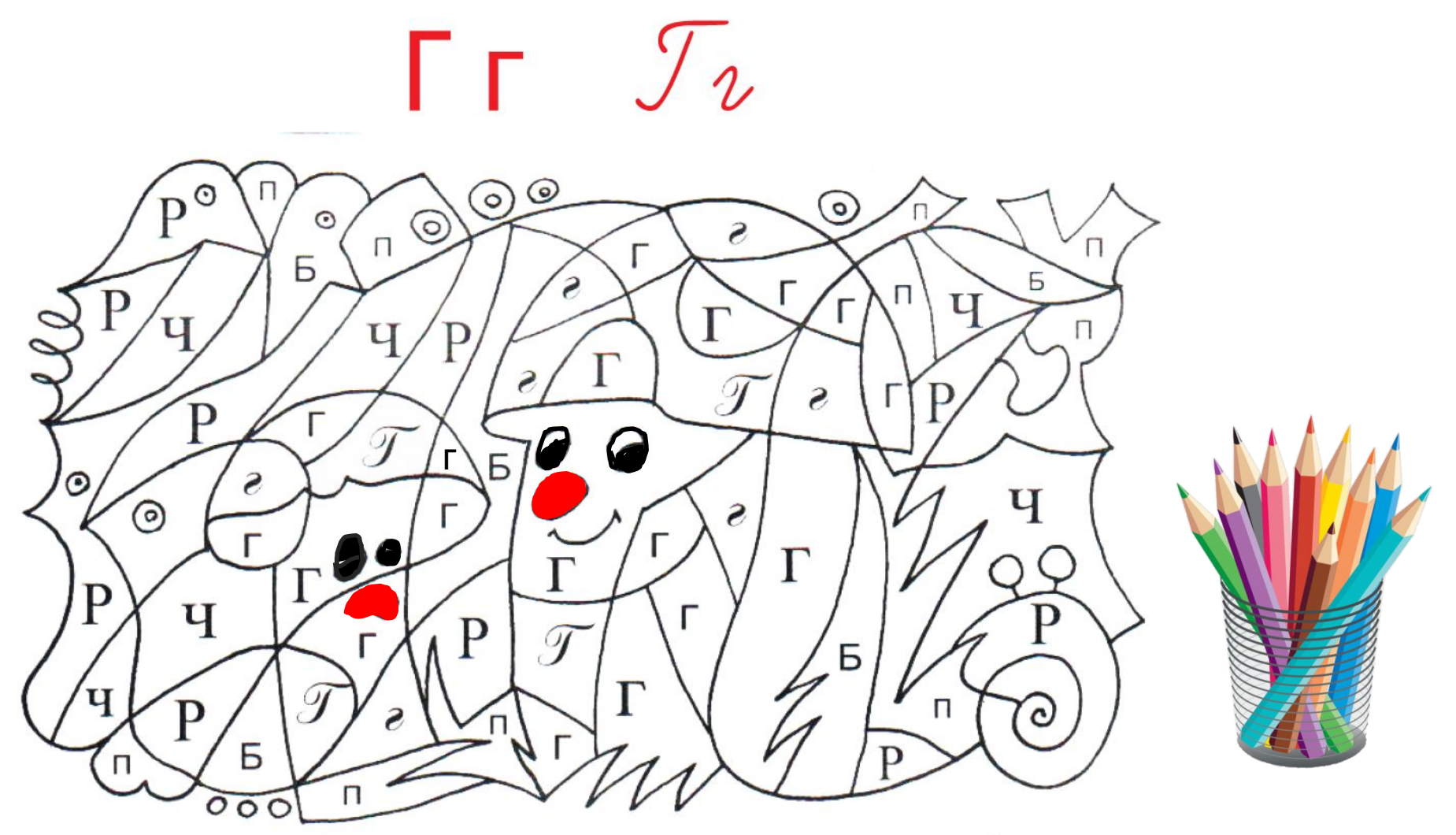

#### **Что у тебя получилось?**

• На слайде настроена анимация по щелчку мыши. Для того, чтобы фрагмент с буквой закрасился, нажмите на него (во время **демонстрации появляется ручка).** 

#### **Задание: научись писать букву Г.**

![](_page_14_Picture_1.jpeg)

 $6$ уквы «Г», нажмите на ру

• На слайде настроена ание по последующее поставления руки, щелкните по экрану. Для того, чтобы написать элемент

![](_page_15_Picture_0.jpeg)

• На слайде настроена анимация по щелчку мыши. Каждый объект, название которого начинается букву Г - активен (груша, гитара, гвоздь, голубь). Нажмите на него, для того, чтобы его выделить. Проведите проверку, нажмите кнопку «Проверить», появится **слово-поощрение для обучающегося. На слайде настроен звук.** 

![](_page_16_Picture_0.jpeg)

• Па слайде настроена анимация по щелчку клавиши «вниз» на клавиатуре. Нажмите на клавишу и отобразится слово-поощрение для **обучающегося. На слайде настроен звук.**